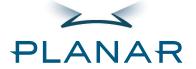

# PX2611W LCD Monitor

**USER'S GUIDE** 

www.planar.com

# Contents

| Preface                                    |    |
|--------------------------------------------|----|
|                                            |    |
| Installation                               | 4  |
| Unpacking                                  |    |
| Adjust height and angle of Tilt stand      |    |
| Connecting the Display                     |    |
| Connecting the AC Power                    | 6  |
| Connecting the USB Hub                     | 6  |
| Setting Up the LCD Monitor                 | 6  |
| Power Management System                    | 6  |
| Display Controls                           |    |
| User Controls                              |    |
| Adjusting the Monitor's Display            |    |
| Function Description                       |    |
| OSD Lock Out Function                      | 13 |
| Technical Information                      | 14 |
| Specifications                             |    |
| Troubleshooting                            | 18 |
| ,                                          |    |
| Product Registration and Technical Support | 19 |

## Preface

This manual is designed to assist users in setting up and using the LCD Monitor. Information in this document has been carefully checked for accuracy; however, no guarantee is given to the correctness of the contents. The information in this document is subject to change without notice. This document contains proprietary information protected by copyright. All rights are reserved. No part of this manual may be reproduced by any mechanical, electronic or other means, in any form, without prior written permission of the manufacturer. Windows is a registered trademark of Microsoft Inc. Other brand or product names are trademarks of their respective holders.

### **FCC Statement Warning**

This equipment has been tested and found to comply with the limits for a Class B digital device, pursuant to Part 15 of the FCC Rules. These limits are designed to provide reasonable protection against harmful interference in a residential installation. This equipment generates, uses, and can radiate radio frequency energy, and if not installed and used in accordance with the instruction, may cause harmful interference to radio communications. However, there is no guarantee that interference will not occur in a particular installation. If this equipment does cause harmful interference to radio or television reception, which can be determined by turning the equipment off and on, the user is encouraged to try to correct the interference by one or more of the following measures:

- Reposition or relocate the receiving antenna.
- Increase the separation between the equipment and the receiver.
- Connect the equipment into an outlet on a circuit different from that to which the receiver is connected.
- Consult the dealer or an experienced monitor technician for help.

#### Warning

Use only shielded signal cables to connect I/O devices to this equipment. You are cautioned that changes or modifications not expressly approved by the party responsible for compliance could void your authority to operate the equipment.

This device complies with part 15FCC Rules. Operation is subject to the following two conditions(1) This device may not cause harmful interference. (2) This device must accept any interference received, including interference that may cause undesired operation.

#### Canadian DOC Notice

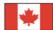

This Class B digital apparatus meets all requirements of the Canadian Interference-Causing Equipment Regulations.

Cet appareil numérique de la classe B repecte toutes les exigences du Règlement sur le matériel brouilleur du Canada.

## **Important Safety Instructions**

Please read the following instructions carefully. This manual should be retained for future use.

- 1. To clean the LCD Monitor screen:
  - -- Power off the LCD Monitor and unplug the AC Cord.
  - -- Spray a non-solvent cleaning solution onto a rag.
  - -- Gently clean the screen with dampened rag.
- 2. Do not place the LCD Monitor near a window. Exposing the monitor to rain water, moisture or sunlight can severely damage it.
- 3. Do not apply pressure to the LCD screen. Excess pressure may cause permanent damage to the display.
- 4. Do not remove the cover or attempt to service this unit by yourself. Servicing of any nature should be performed by an authorized technician.
- 5. Store the LCD Monitor in a room with a room temperature of -20° ~ 60°C (or -4° ~ 140°F). Storing the LCD Monitor outside this range could result in permanent damage.
- 6. If any of the following occurs, immediately unplug your monitor and call an authorized technician.
  - \* Monitor to PC signal cable is frayed or damaged.
  - \* Liquid spilled into LCD Monitor or the monitor has been exposed to rain.
  - \* LCD Monitor or the case is damaged.
- 7. Only use the supplied main lead to connect the monitor. For a nominal current up to 6A and a device weight above 3 kg, a line not lighter than H05VV-F, 3G, 0.75 mm<sup>2</sup> must be used.

Important Recycle Instruction:

Lamp(s) inside this product contain mercury. This product may contain other electronic waste that can be hazardous if not disposed of properly. Recycle or dispose in accordance with local, state, or federal Laws. For more information, contact the Electronic Industries Alliance at <a href="https://www.eiae.com/www.eiae.com/www.ei

Contains Mercury, Dispose of Properly

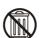

# Installation

## Unpacking

Before unpacking the LCD Monitor, prepare a suitable workspace for your Monitor and computer. You need a stable and clean surface near a wall power outlet. Make sure that LCD Monitor has enough space around it for sufficient airflow. Though the LCD Monitor uses very little power, some ventilation is needed to ensure that the Monitor does not become too hot.

After you unpack the LCD Monitor, make sure that the following items were included in the box:

| * LCD Monitor                          | * User's Guide              | * Base       |
|----------------------------------------|-----------------------------|--------------|
| * Monitor-to-PC VGA Cable              | * Monitor-to-PC DVI-D Cable | * Power Cord |
| * Monitor-to-PC "Up to Down" USB cable | * DVI-HDMI cable(optional)  |              |

If you find that any of these items is missing or appears damaged, contact your dealer immediately.

## Adjust height and angle of Tilt stand

The monitor screen may be raised or lowered and tilted (-5 to 40 degree). To raise or lower the monitor screen, place hands on each side of the monitor screen and lift or lower to the desired height as shown in the right figure.

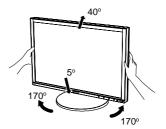

Figure 1-1

#### **CAUTION:**

\* When lowering the monitor screen avoid catching your hand and fingers between the monitor screen and the tilt stand base.

\*The monitor screen can be tilted back to over 180 degree for packing. When operating the monitor, do not tilt pass 40 degrees to prevent the monitor from falling backward or being damaged due to increased temperature within the monitor.

\*Before tilting the screen back to 180 degree for packing, lower the screen down to the lowest position to prevent the monitor from falling over and being damaged.

\*Do not push the surface of the monitor screen strongly and do not scratch it with your nails when you adjust the position of the monitor screen. Otherwise you might be injured or the display could be damaged.

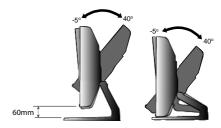

Figure 1-2

Note: When you tilt the monitor pass 40 degrees, you will hear clicking noise. Tilting pass 40 degrees becomes harder than tilting within 40 degrees...

### Connecting the Display

- 1. Power off your computer.
- 2. Connect one end of the signal cable to the LCD Monitor's VGA port or DVI-D port or DVI-I port. (See Fig 1-3)
- 3. Connect the other end of the signal cable to the VGA port or DVI-D port on your PC and DVD or Notebook HDMI port.
- 4. Make sure connections are secure.

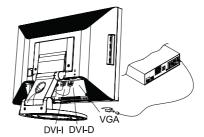

Figure 1-3

## Connecting the AC Power

- 1. Connect the power cord to the LCD Monitor.(See Fig. 1-4)
- 2. Connect the power cord to an AC power source.
- 3. Turn the AC power switch to On.

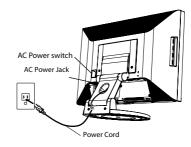

Figure 1-4

## Connecting the USB Hub

- 1. Connect the "A" end of the USB cable to your computer.
- 2. Connect the "B "end of the USB cable to the USB hub on the monitor.
- 3. Connect USB compliant products directly to the USB hub on the monitor. ( See Fig 1-5)

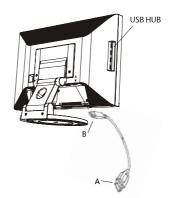

Figure 1-5

## Setting Up the LCD Monitor

- 1. Make sure the AC power cord is connected to the LCD Monitor.
- 2. Press the power button located on the bezel of the monitor.
- 3. Once a signal is received, the monitor should automatically adjust. If not, push the "AUTO" button located on the bezel of the monitor.

### Power Management System

This LCD Monitor complies with the VESA DPM Power Management guidelines. If you have VESA's DPM™ compliance display card or software installed in your PC, the monitor can automatically reduce its power consumption when not in use. If input from keyboard, mouse or other input devices is detected by the computer, the monitor will automatically "wake up". When the LCD Monitor is in power saving mode, the monitor screen will be blank and the power LED indicator will light yellow.

# Display Controls

## **User Controls**

A brief description and the location of all LCD Monitor functions controls and indicators

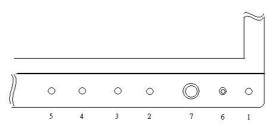

Figure 2-1

|        | 1 | Push to turn ON or turn Off.                                                                                                |
|--------|---|----------------------------------------------------------------------------------------------------|
| MENU   | 2 | Activates OSD main menu.                                                                                                    |
| EXIT   | 3 | Exit OSD display / DV mode hot key.                                                                                         |
| SOURCE | 4 | Select DVI or D-SUB signal source. (Toggle Switch)                                                                          |
| AUTO   | 5 | Hot key for manually auto adjusting the display.                                                                            |
| LED    | 6 | Green when the monitor is on, Amber when in power saving mode, and Dark when off.                                           |
| 4D+1   | 7 | A four direction key plus enter/exit button. Allows you to move up, down, left, right or pressed. See function chart below. |

## 4D+1 Key Function Definition

|                                                                            | Push key up~<br>Hot Key: Contrast +<br>Menu: Cursor Up     |                                                                     |
|----------------------------------------------------------------------------|------------------------------------------------------------|---------------------------------------------------------------------|
| Push key left~<br>Hot Key: Brightness -<br>Menu: Cursor Left<br>/ Volume - | Press key center~<br>Item Enter / Exit                     | Push key right~ Hot Key: Brightness + Menu: Cursor right / Volume + |
|                                                                            | Push key down~<br>Hot Key: Contrast -<br>Menu: Cursor Down |                                                                     |

## Adjusting the Monitor's Display

The monitor has four function control buttons to select among functions shown on OSD menu, designed for easy user-viewing environments.

## OSD Function Menu

To activate the OSD Main menu, simply press "Menu" button, the menu diagram will pop up on the screen as shown on Fig. 2-2

Use the 4D+1 key to navigate through the function you want to adjust. Push the 4D+1 key to enter a sub-menu and adjust the value. Push the 4D+1 key again to exit the sub-menu. Pressing the "Exit" buttons allows you to exit the OSD menu at any time. Pressing the "Menu" key gets you back to the main menu.

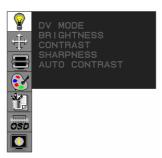

Menu under input

Figure 2-2

### Attention

Firmware revision may have been updated into a latest version while the version number shown on information item in OSD menu will stay as Ver 1

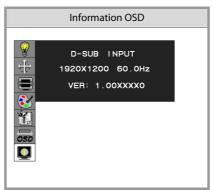

Figure 2-3

## **Function Description**

| -unction Description                                   |                                                               |                                                                                                    |  |  |
|--------------------------------------------------------|---------------------------------------------------------------|----------------------------------------------------------------------------------------------------|--|--|
| Figure                                                 | Function                                                      | Function Description                                                                                                    |  |  |
| DV MODE BRIGHTNESS CONTRAST                            | DV MODE                                                       | The following DV mode display setting can be selected by OSD (STANDARD/TEXT/sRGB/MOVIE/GAMING/PHOTO) Default setting: TEXT                                                               |  |  |
| CONTRAST SHARPNESS AUTO CONTRAST                       | BRIGHTNESS                                                    | Adjust the brightness.<br>Factory setting: 100.0%                                                                                                    |  |  |
| NZ.                                                    | CONTRAST                                                      | Adjust the image contrast.<br>Factory setting:50.0%                                                                                                    |  |  |
|                                                        | SHARPNESS                                                     | Adjust the sharpness. Factory setting: 50%                                                                                                    |  |  |
| OSD                                                    | AUTO<br>CONTRAST<br>(D-SUB or DVI-I<br>Analog signal<br>Only) | Adjust the CONTRAST to the optimal value for the video-input level automatically.                                                                                                    |  |  |
| AUTO ADJUST  PRESS © (CENTER) OR SELECT TO ADJUST  OSD | AUTO ADJUST<br>(D-SUB or DVI-I<br>Analog Input<br>Only)       | Adjust the H.POSITION, V.POSITION, H-SIZE and FINE to the optimal value automatically.                                                                                                   |  |  |
|                                                        | EXPANSION<br>MODE                                             | This function allows you to choose from different display modes: Full: expands all resolution to full screen. Aspect: enlarges native resolution to either horizontal or vertical limit. |  |  |
|                                                        |                                                               | Real: displays native resolution.                                                                                                    |  |  |
|                                                        |                                                               | Default setting: FULL                                                                                                    |  |  |
| EXPANSION MODE LEFT/RIGHT DOWN/UP CLOCK PHASE          | LEFT/RIGHT<br>(D-SUB or DVI-I<br>Analog Input<br>Only)        | Adjust the horizontal image position.                                                                                                    |  |  |
|                                                        | DOWN/UP                                                       |                                                                                                    |  |  |
| 68b                                                    | (D-SUB or DVI-I<br>Analog Input<br>Only)                      | Adjust the vertical image position.                                                                                                    |  |  |
|                                                        | CLOCK                                                         |                                                                                                    |  |  |
|                                                        | (D-SUB or DVI-I<br>Analog Input<br>Only)                      | Adjust the sync frequency of internal pixel clock.                                                                                                    |  |  |
|                                                        | PHASE                                                         |                                                                                                    |  |  |
|                                                        | (D-SUB or DVI-I<br>Analog Input<br>Only)                      | Adjust the value for improve display focus.                                                                                                    |  |  |

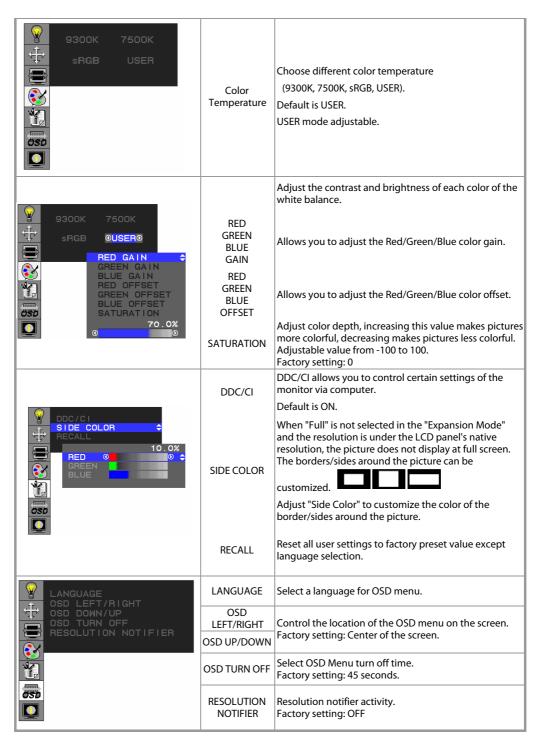

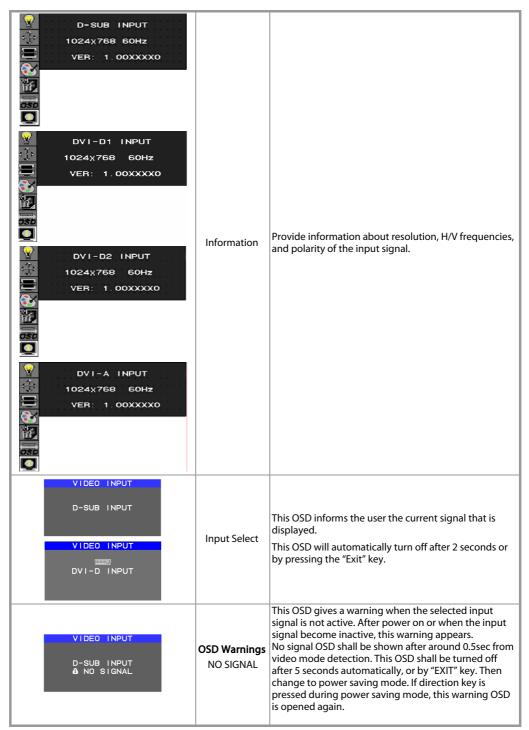

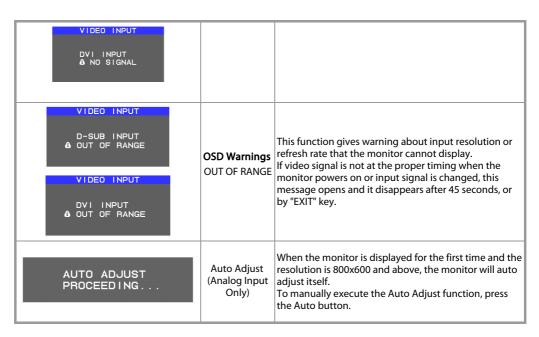

## Target color coordinates

| Color Temp. | 9300K | 7500K | sRGB  |
|-------------|-------|-------|-------|
| u'          | 0.189 | 0.194 | 0.198 |
| v'          | 0.446 | 0.459 | 0.468 |
| х           | 0.283 | 0.299 | 0.313 |
| у           | 0.297 | 0.315 | 0.329 |

## **OSD Lock Out Function**

OSD Lock Function allows you to lock out the OSD menu and the button keys.

To activates the OSD lock function, the monitor must be in a normal display mode and the information menu as shown in fig-2-4 must be activated. Then follow the instructions below.

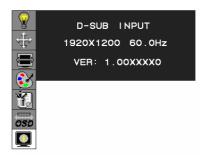

Figure 2-4

### **Option 1**: OSD lock – all buttons be locked except the "POWER" button.

Press "Exit Key + Menu Key + Soft power key" at same time

The monitor will show an "OSD Lock Out" message, showing time as "OSD TURN OFF" setting, and the message be show again by any button, also any button exit this message, but "Power" button be turn off / on monitor.

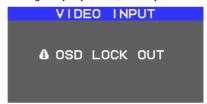

Only repeat this step to unlock.

## Option 2: OSD & Power button lock – all buttons including "POWER" button be locked.

Press "Exit Key + Menu Key + Up key" at same time

The monitor will show an "OSD Lock Out" message, showing time as "OSD TURN OFF" setting, and the message be show again by any button, also any button exit this message, but "Power" button no action.

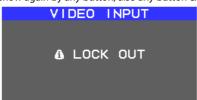

Only repeat this step to unlock.

# Technical Information

## Specifications

| LCD Panel         |                             |
|-------------------|-----------------------------|
| Size              | 26"                         |
| Display Type      | Active matrix color TFT LCD |
| Resolution        | 1920 x 1200                 |
| Display Dot       | 1920 x (RGB) x 1200         |
| Display Area (mm) | 550.08 x 343.8 (H x V)      |
| Display Color     | 16.7M (RGB 8 bit)           |

| Video                |                                     |
|----------------------|-------------------------------------|
| Input Signal         | Analogue RGB ; Digital TMDS         |
| Input Impedance      | 75 Ohm ± 2% (VGA)                   |
| Polarity             | Positive, Negative (VGA)            |
| Amplitude            | $0 - 0.7 \pm 0.05 \text{ Vp (VGA)}$ |
| Multi-mode Supported | Horizontal Frequency: 31 ~ 93.75kHz |
|                      | Vertical Frequency: 50 ~ 76 Hz      |

| Control      |                                  |  |
|--------------|----------------------------------|--|
| Power switch | On/Off switch with LED indicator |  |

| OSD                 |                                       |
|---------------------|---------------------------------------|
| Brightness          | Digital                               |
| Contrast            | Digital                               |
| Horizontal Position | Digital                               |
| Vertical Position   | Digital                               |
| Phase               | Digital                               |
| Clock               | Digital                               |
| Display Mode Setup  | Use EEPROM to save settings in memory |

| Others               |                      |  |
|----------------------|----------------------|--|
| USB Hub ( optional ) | USB 2.0 Self Powered |  |
| Upstream             | 1 ( Link to PC )     |  |
| Downstream           | 4 ( Link to Device)  |  |
| Downstream           | 4 ( Link to Device)  |  |
|                      |                      |  |

## **Power Management**

| Mode          | Power Consumption* | AC Input | LED Color |
|---------------|--------------------|----------|-----------|
| DPM ON        | 135W maximum       | 240 VAC  | Green     |
| DPM OFF       | 2W maximum         | 240 VAC  | Amber     |
| DC switch off | 1W maximum         | 240 VAC  | Dark      |
| Disconnected  | 2W maximum         | 240 VAC  | Dark      |

Meeting VESA DPM requirements measured from AC Input end of AC power cord.

| Sync Input | Analogue                                                        |
|------------|-----------------------------------------------------------------|
| Signal     | Separate TTL compatible horizontal and vertical synchronization |
| Polarity   | Positive and negative                                           |

| Plug & Play                             | Supports VESA DDC2B functions                                                                                                    |  |  |  |  |
|-----------------------------------------|----------------------------------------------------------------------------------------------------|--|--|--|--|
| External Connection                     |                                                                                                    |  |  |  |  |
| Power Input (AC input)<br>Video Cable   | AC socket<br>15-pin D-sub connector                                                                                                    |  |  |  |  |
| Environment                             |                                                                                                    |  |  |  |  |
| Operating Condition: Storage Condition: | Temperature 5°C to 40°C/41°F to 104°F Relative 20% to 80% Humidity -20°C to 60° C/-4°F to 140° F Temperature 5% to 85% Relative Humidity |  |  |  |  |
| Power Supply (AC Input)                 |                                                                                                    |  |  |  |  |
| Input Voltage<br>Input Current          | Single phase, 100 ~ 240VAC, 50 / 60 Hz<br>1.5 A maximum                                                                                  |  |  |  |  |
| Size and Weight                         |                                                                                                    |  |  |  |  |
| Dimensions                              | 594 (W) x 456.9 (H) x 273.5 (D) mm                                                                                                    |  |  |  |  |
| Net Weight                              | $11.2 \pm 0.3 \mathrm{kg}$                                                                                                    |  |  |  |  |
| Gross Weight                            | $13.4 \pm 0.3 \text{ kg}$                                                                                                    |  |  |  |  |

# Standard Timing Table

If the selected timing is NOT included in table below, this LCD monitor will use the most suitable available timing.

|                    | FH (KHz) | SYNC     | TOTAL        | ACTIVE       | SYNC         | FRONT        | BACK         | PIXEL       |
|--------------------|----------|----------|--------------|--------------|--------------|--------------|--------------|-------------|
| TIMING NAME        | FV (Hz)  | POLARITY | (DOT / LINE) | (DOT / LINE) | WIDTH        | PORCH        | PORCH        | FOREQ.(MHz) |
| THVIII VG TV UVIE  |          |          | ,            | ,            | (DOT / LINE) | (DOT / LINE) | (DOT / LINE) |             |
| 640x350            | 31.469   | +        | 800          | 640          | 96           | 16           | 48           |             |
| VGA-350            | 70.087   | _        | 449          | 350          | 2            | 37           | 60           | 25.175      |
| 640x400            | 31.469   | _        | 800          | 640          | 96           | 16           | 48           |             |
| VGA-GRAPH          | 70.087   | +        | 449          | 400          | 2            | 12           | 35           | 25.175      |
| 640x480            | 31.469   |          | 800          | 640          | 96           | 16           | 48           | 25.175      |
| VGA-480            | 59.94    | _        | 525          | 480          | 2            | 10           | 33           |             |
| 640x480            | 35       | _        | 864          | 640          | 64           | 64           | 96           | 30.24       |
| APPLE MAC-480      | 66.67    | _        | 525          | 480          | 3            | 3            | 39           |             |
| 640x480            | 37.861   | _        | 832          | 640          | 40           | 16           | 120          |             |
| VESA-480-72Hz      | 72.809   | _        | 520          | 480          | 3            | 1            | 20           | 31.5        |
| 640x480            | 37.5     | _        | 840          | 640          | 64           | 16           | 120          |             |
| VESA-480-75Hz      | 75       | _        | 500          | 480          | 3            | 1            | 16           | 31.5        |
| 720x350            | 31.47    | +        | 900          | 720          | 108          | 18           | 54           |             |
| 70Hz               | 70.087   | -        | 449          | 400          | 2            | 37           | 60           | 28.322      |
| 720x400            | 31.469   | _        | 900          | 720          | 108          | 18           | 54           |             |
| VGA-400-TEXT       | 70.087   | +        | 449          | 400          | 2            | 12           | 35           | 28.322      |
| 832x624            | 49.725   | <u> </u> | 1152         | 832          | 64           | 32           | 224          | 57.2832     |
| APPLE MAC-800      | 74.55    | _        | 667          | 624          | 3            | 1            | 39           |             |
| 800x600            | 35.156   | +        | 1024         | 800          | 72           | 24           | 128          |             |
| SVGA               | 56.25    | +        | 625          | 600          | 2            | 1            | 22           | 36          |
| 800x600            | 37.879   | +        | 1056         | 800          | 128          | 40           | 88           |             |
| VESA-600-60Hz      | 60.317   | +        | 628          | 600          | 4            | 1            | 23           | 40          |
| 800x600            | 48.077   | +        | 1040         | 800          | 120          | 56           | 64           |             |
| VESA-600-72Hz      | 72.188   | +        | 666          | 600          | 6            | 37           | 23           | 50          |
| 800x600            | 46.875   | +        | 1056         | 800          | 80           | 16           | 160          |             |
| VESA-600-75Hz      | 75       | +        | 625          | 600          | 3            | 1            | 21           | 49.5        |
| 848x480            | 31.02    | +        | 1088         | 848          | 64           | 32           | 152          |             |
| VESA               | 60       | +        | 517          | 480          | 3            | 1            | 27           | 56.25       |
| 1024x768           | 48.363   |          | 1344         | 1024         | 136          | 24           | 160          |             |
| XGA                | 60.004   | _        | 806          | 768          | 6            | 3            | 29           | 65          |
| 1024x768           | 53.964   | +        | 1328         | 1024         | 176          | 16           | 112          |             |
| COMPAQ-XGA         | 66.132   | +        | 816          | 768          | 4            | 8            | 36           | 71.664      |
| 1024x768           | 56.476   | _        | 1328         | 1024         | 136          | 24           | 144          |             |
| VESA-768-70Hz      | 70.069   |          | 806          | 768          | 6            | 3            | 29           | 75          |
| 1024x768           | 60.023   | +        | 1312         | 1024         | 96           | 16           | 176          | - 78.75     |
| VESA-768-75Hz      | 75.029   | +        | 800          | 768          | 3            | 10           | 28           |             |
| 1024x768           | 60.24    | _        | 1328         | 1024         | 96           | 32           | 176          |             |
| APPLE MAC-768      | 75.02    | _        | 803          | 768          | 3            | 3            | 29           | 80          |
| 1152x864           | 54.054   | +        | 1480         | 1152         | 96           | 40           | 192          | - 80        |
| (60Hz)             | 59.27    | +        | 912          | 864          | 3            | 13           | 32           |             |
| 1152x864           | 63.851   | +        | 1480         | 1152         | 96           | 32           | 200          | 94.499      |
| (70Hz)             | 70.012   | +        | 912          | 864          | 3            | 1            | 44           |             |
| 1152x864           | 67.5     | +        | 1600         | 1152         | 128          | 64           | 256          | 108         |
| (75Hz)             | 75       | +        | 900          | 864          | 2            | 2            | 32           |             |
| (75Hz)<br>1152x870 | 68.68    | +        | 1456         | 1152         | 128          | 32           | 144          | 100         |
| 113230/0           | 00.00    |          | 1430         | 1132         | 120          | عد ا         | 144          | 100         |

| (75Hz)           | 75.06  | - | 915  | 870  | 3   | 3   | 39  |        |
|------------------|--------|---|------|------|-----|-----|-----|--------|
| 1280x720         | 44.772 | - | 1664 | 1280 | 128 | 64  | 192 | 74.5   |
| (60Hz)           | 59.855 | + | 748  | 720  | 5   | 3   | 20  |        |
| 1280x960         | 60     | + | 1800 | 1280 | 112 | 96  | 312 | 108    |
| (60Hz)           | 60     | + | 1000 | 960  | 3   | 1   | 36  |        |
| 1280x960         | 70     | + | 1800 | 1280 | 112 | 96  | 312 | 126    |
| (70Hz)           | 70     | + | 1000 | 960  | 3   | 1   | 36  |        |
| 1280x960         | 75     | + | 1800 | 1280 | 112 | 96  | 312 | 135    |
| (75Hz)           | 75     | + | 1000 | 960  | 3   | 1   | 36  | 133    |
| 1280x1024        | 64     | + | 1688 | 1280 | 112 | 48  | 248 | - 108  |
| VESA-1024-60Hz   | 60     | + | 1066 | 1024 | 3   | 1   | 38  |        |
| 1280x1024        | 80     | + | 1688 | 1280 | 144 | 16  | 248 | 125    |
| VESA-1024-75Hz   | 75     | + | 1066 | 1024 | 3   | 1   | 38  | - 135  |
| 1360x768         | 75     | + | 1792 | 1360 | 112 | 64  | 256 | 85.5   |
| 60Hz             | 75     | + | 795  | 768  | 6   | 3   | 18  | 05.5   |
| 1440x900         | 55.469 | + | 1600 | 1440 | 32  | 48  | 80  | 88.75  |
| Red. BLKing 60Hz | 59.901 | - | 926  | 900  | 6   | 3   | 17  | 66.73  |
| 1440x900         | 55.935 | - | 1904 | 1440 | 152 | 80  | 232 | 106.5  |
| 60Hz             | 59.887 | + | 934  | 900  | 6   | 3   | 25  | 106.5  |
| 1440x900         | 70.635 | - | 1936 | 1440 | 152 | 96  | 248 | 136.75 |
| 75Hz             | 74.984 | + | 942  | 900  | 6   | 3   | 33  | 130.73 |
| 1680x1050        | 64.674 | + | 1840 | 1680 | 32  | 48  | 80  | 119    |
| Red. BLKing 60Hz | 59.883 | - | 1080 | 1050 | 6   | 3   | 21  | 119    |
| 1680x1050        | 65.29  | - | 2240 | 1680 | 176 | 104 | 280 | 146.25 |
| 60Hz             | 59.954 | + | 1089 | 1050 | 6   | 3   | 30  | 140.23 |
| 1680x1050        | 82.306 | - | 2272 | 1680 | 176 | 120 | 296 | 187    |
| 75Hz             | 74.892 | + | 1099 | 1050 | 6   | 3   | 40  | 167    |
| 1600x1200        | 75     | + | 2160 | 1600 | 192 | 64  | 304 | 162    |
| VESA-1200-60Hz   | 60     | + | 1250 | 1200 | 3   | 1   | 46  | 102    |
| 1600x1200        | 87.5   | + | 2160 | 1600 | 192 | 64  | 304 | - 189  |
| VESA-1200-70Hz   | 70     | + | 1250 | 1200 | 3   | 1   | 46  |        |
| 1600x1200        | 93.75  | + | 2160 | 1600 | 192 | 64  | 304 | 202.5  |
| VESA-1200-75Hz   | 75     | + | 1250 | 1200 | 3   | 1   | 46  |        |
| 1920x1200        | 74.038 | + | 2080 | 1920 | 32  | 48  | 80  | 154    |
| Red. BLKing 60Hz | 59.95  | - | 1235 | 1200 | 6   | 3   | 26  |        |
| 1920x1200        | 74.566 | - | 2592 | 1920 | 200 | 136 | 336 | 193.25 |
| 60Hz             | 59.885 | + | 1245 | 1200 | 6   | 3   | 36  |        |

<sup>\*\*\*</sup> DVI signal can not support 1680X1050@75, 1600X1200@70, 1600X1200@75, 1920X1200@60 non reduce mode

Note: Mode 640x350, 640x400 and 720x400 is centered in the middle of the display and cannot be expanded to full screen.

## Troubleshooting

This LCD Monitor has pre-adjusted using factory standard VGA timings. Due to the output timing differences among various VGA cards in the market, users may initially experience an unstable or unclear display whenever a new display mode or new VGA card is selected.

Attention

This LCD Monitor Supports Multiple VGA Modes.

Refer to the Standard Timing Table for a listing of modes supported by this LCD Monitor.

#### PROBLEM Picture is unclear and unstable

The picture is unclear and unstable, please perform the following steps:

- 1. Enter PC to "Shut Down Windows" status while you're in MS-Windows environment.
- 2. Check the screen to see if there's any black vertical stripes appear. If there are, take advantage of the "Clock" function in OSD menu and adjust (by increment or decrement numbers) until those bars disappear.
- 3. Move to "Phase" function in OSD menu again and adjust the monitor screen to its most clear display.
- 4. Click "No" on "Shut Down Windows" and back to the normal PC operating environment.

#### PROBLEM There is no picture on LCD Monitor

If there's no picture on the LCD Monitor, please perform the following steps:

- 1. Make sure the power indicator on the LCD Monitor is ON, all connections are secured, and the system is running on the correct timing. Refer to Chapter 3 for information on timing.
- 2. Turn off the LCD Monitor and then turn it back on again. If there is still no picture, press the Adjustment Control button several times.
- 3. If step 2 doesn't work, connect your PC system to another external CRT. If your PC system Functions properly with a CRT Monitor but it does not function with the LCD Monitor, the output timing of the VGA card may be out of the LCD's synchronous range. Please change to an alternative mode listed in the Standard Timing Table or replace the VGA card, and then repeat steps 1 and 2.

### PROBLEM There is no picture on LCD Monitor

If you have chosen an output timing that is outside of the LCD Monitor's synchronous range (Horizontal:  $31 \sim 93.75$  kHz and Vertical:  $50 \sim 76$  Hz), the OSD will display a "Out of Range" message. Choose a mode that is supported by your LCD Monitor.

Also, if the signal cable is not connected to LCD monitor at all or properly, the monitor screen will display a message "No Input Signal".

## Product Registration and Technical Support

#### **Register Your Planar Products Today**

Thank you choosing Planar. To assure you receive all the benefits of your Planar product and services, register your Planar product today.

Visit our website to register your product at

 $http://www.planar.com/support/product\_registration.html\\$ 

#### Cables, Replacement Lamps, Accessories

To find cables, replacement lamps and accessories for your Planar projector, LCD monitor, touch screen or other Planar products visit our online store at www.PlanarOnline.com or find other stores who carry Planar products at http://www.planar.com/howtobuy

#### **Technical Support**

Visit Planar at http://www.planar.com/support for product registration, operations manuals, touch screen drivers, warranty information and access to Planar's Technical Library for online troubleshooting.

To speak with Planar Customer Support please have you model and serial number available and dial:

#### **Planar Support**

Tel: 1-866-PLANAR1 (866-752-6271) or +1 503-748-5799 outside the US.

Hours: 24 hours a day, 7 days a week.

Toll or long distance charges may apply.

## Planar Systems, Inc.

Customer Service 24x7 Online Technical Support: http://www.planar.com/support 1195 NW Compton Drive Beaverton, OR 97006-1992

Tel: 1-866-PLANAR1 (866-752-6271), or +1 503-748-5799 outside the United States, Hours: 24 hours a day, 7 days a week

## ©2008 Planar Systems, Inc.

Planar is a registered trademark of Planar Systems, Inc. Other brands and names are the property of their respective owners. Technical information in this document is subject to change without notice.

HDPNRW8810I

Free Manuals Download Website

http://myh66.com

http://usermanuals.us

http://www.somanuals.com

http://www.4manuals.cc

http://www.manual-lib.com

http://www.404manual.com

http://www.luxmanual.com

http://aubethermostatmanual.com

Golf course search by state

http://golfingnear.com

Email search by domain

http://emailbydomain.com

Auto manuals search

http://auto.somanuals.com

TV manuals search

http://tv.somanuals.com